# **UltraDrive Firmware Update Tool Guide - 1819**

# **If your SSD F/W is 1711, please downgrade it to 1571 before update to 1819**

*This update procedures are based on Ultra Drive LE/ME only. So if you have different SSD, it might be not working. Please remember Super Talent does not take any responsibility for data loss. So, please back up your data before doing F/W update, and read this guide carefully and follow all procedures correctly.* 

This is auto detection tool, and update F/W from 1571 to 1819.

## **1. Check P/N**

Please check the Part Number on backside of SSD. Make sure the drive is FTMxxGX25H or FTDxxGX25H.

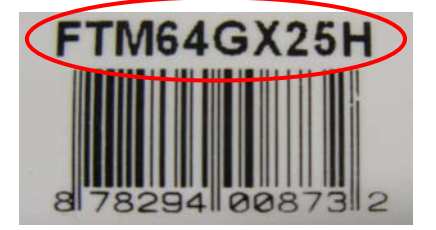

#### **2. Check SSD F/W version**

Please check the F/W version.

1). Check the middle 4 letters of the S/N. If it is 'xDBX', 'xDAX', or 'xDIX', the F/W of this SSD is 1571.

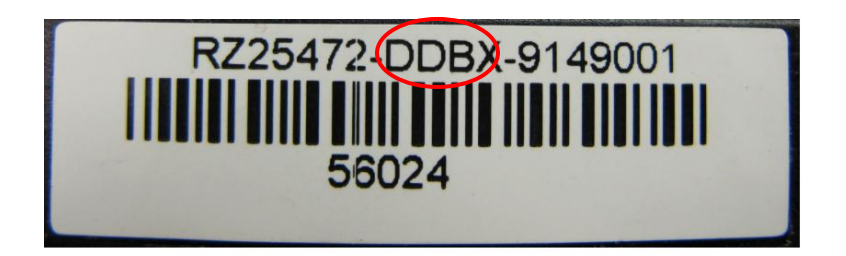

2). On Computer Management, click *Disk drives*. Find the SSD, and check its properties. The F/W version number is showed on *Details* information. Below picture shows the SSD F/W is 1571. If the S/N is 1571, you can use this to update. **If the F/W is 1711, please downgrade the version to 1571 first, then use this tool to update F/W from 1571 to 1819. The downgrade tool is on website http://www..supertalent.com/support/**

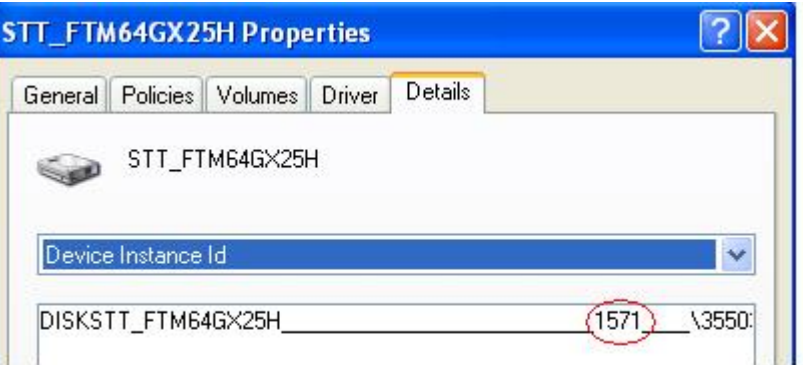

**1**

**SUPER \* TALENT**® THE BEST MEMORY

## **3. Download tool to CD**

Download the firmware update image file from website. The image file already includes DOS booting files. Use CD Burn tool to burn this F/W update image file to CD . This CD is DOS booting drive.

## **4. Update**

Put the CD into CD drive. Enter BIOS, turn-off 'AHCI' mode and change Boot Device Priority. Set the CD as the first boot device. Connect the SSD to computer, and power on. The system will boot up to DOS mode.

After boot up, the utility tool will detect the SSD automatically. If the SSD is working, below screen will be shown.

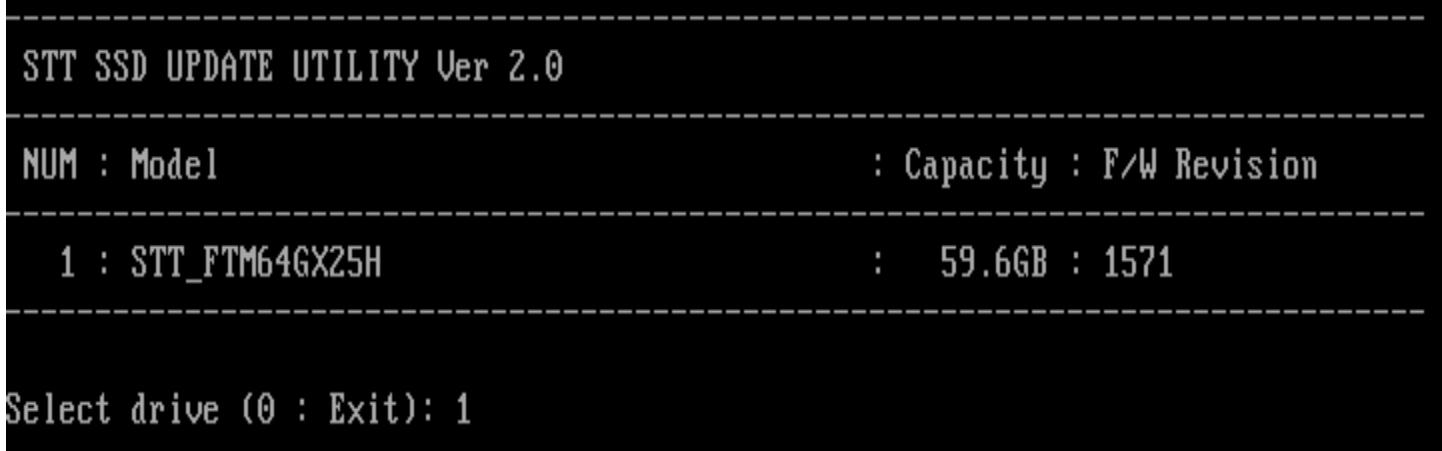

1). Type the drive number of SSD, and press <Enter>. In above picture, the SSD drive number is '1'. The Firmware Update Utility will show the new F/W and P/N.

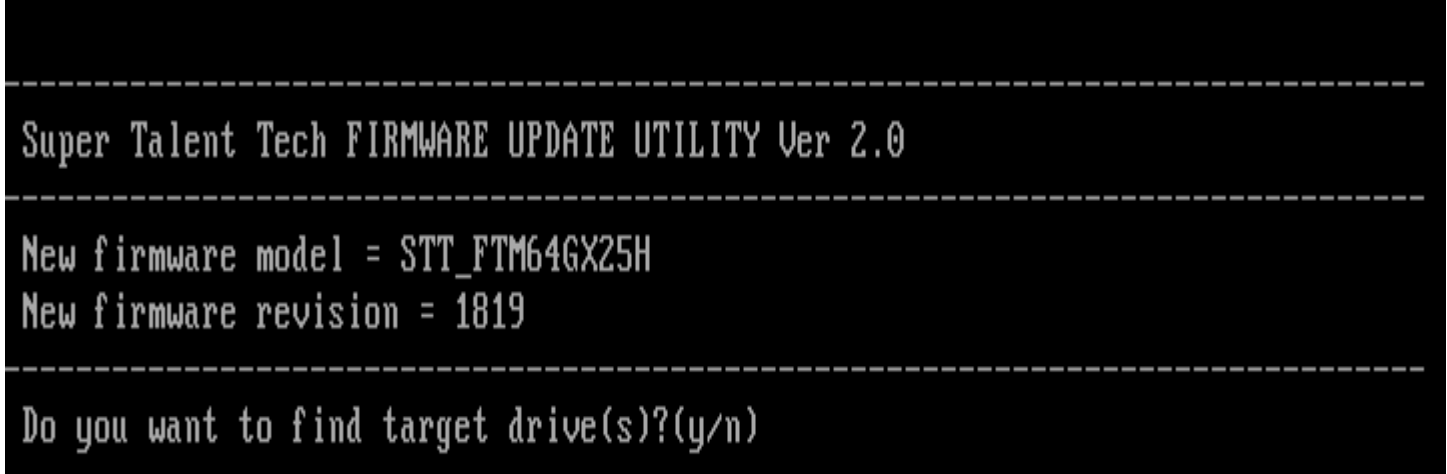

2). Press 'Y' to find the SSD.

The utility tool will show the SSD's information including the F/W number. Note the drive number is '1' on below picture.

**SUPER \* TALENT®** THE BEST MEMORY

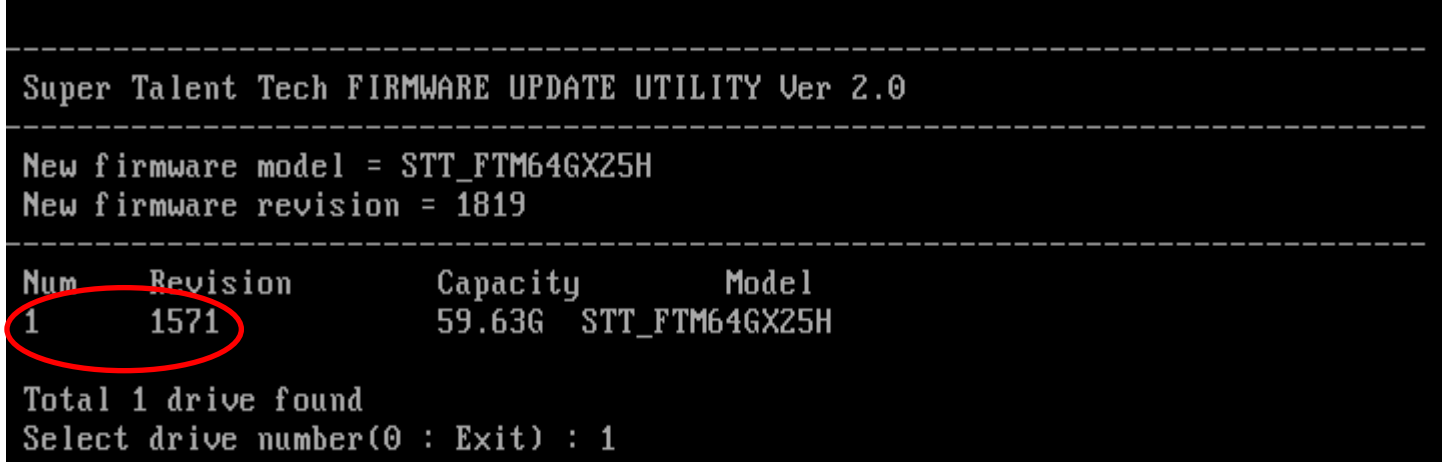

3). Type the drive number '1', and press <Enter>.

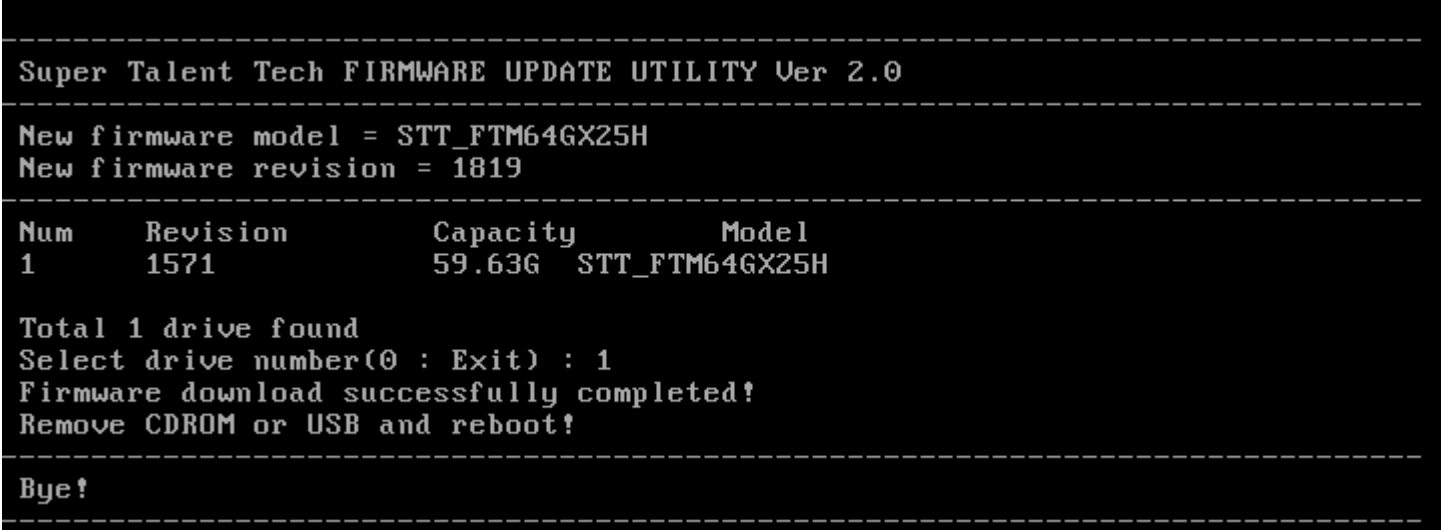

The tool will update the F/W automatically. After finished, you can take out this drive and connect another SSD, then press any key to continue update.

If there is problem, please contact to technical support in Super Talent.